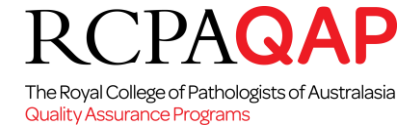

# **Training and Competency Modules**

# **1. HOW TO: Enrol**

### **Background**

The online Training & Competency Assessment modules are intended to support laboratory technical training and provide a resource for continuing education. RCPAQAP is working with experts to ensure the modules meet participants learning needs. Web-based delivery offers flexible learning where learners can access the modules anywhere and at any time.

#### **Enrolment**

Participants who wish to enrol in the Training & Competency Assessment modules must register for myQAP training portal access in order to be able to self-enrol online in the training programs. Use the 'Contact Us' page on the RCPAQAP websit[e www.rcpaqap.com.au](http://www.rcpaqap.com.au/) to log your request for a new participant number request form for training. If you are an existing RCPAQAP participant, please log in to the myQAP portal at [www.myqap.com.au](http://www.myqap.com.au/) and log a case in myQAP for prompt service.

Complete the registration form provided (New participant number request form\_TACA.pdf) and return it to our enrolment office at [enrolment@rcpaqap.com.au](mailto:enrolment@rcpaqap.com.au) where a new participant number will be assigned to each user. This process is only required when first enrolling in this new program. Enrolments in training modules can be made online through myQAP portal using the Enrolments tab. You may enrol as a training individual or as an individual funded by an organisation. For the latter, you will need to provide your Training Manager's details so that he/she can access your certificates for the organisation's training record.

Managers requiring Training Manager Access to a training individual's results will need to ensure that their details are on the Trainee's registration form (New participant number request form\_TACA.pdf).

When you have completed your enrolment online, an invoice is generated by clicking on the Generate invoice button on the enrolment page. Invoices can be found in the Invoices tab on myQAP. You can make online payments on the invoices on myQAP. **Please note access to training modules are granted only when payment on the invoices have been completed.** Training modules are located in the Training tab of myQAP.

#### **2. Results**

At the successful completion of the module(s)/course, participants are awarded with a Certificate of Completion. A PDF of the certificate can be found in the My Training tab. Please print your certificate for your records as proof of training.

#### **3. Training programs**

Training courses/modules are listed on the following pages. Instructional document, HOW TO - Get started with the Training and Competency Assessment Modules, is available to help you configure your computer for a successful learning experience.

The training modules have been approved for continuing education credits such as APACE and CEC.

RCPAQAP acknowledges the Department of Health for their support in this initiative.

For any enquiries, please contact RCPAQAP via the myQAP portal by logging a request, you are able to contact us by phone on +61 2 9045 6000 or email [customer.service@rcpaqap.com.au.](mailto:customer.service@rcpaqap.com.au)

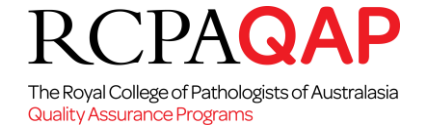

## **4. Modules**

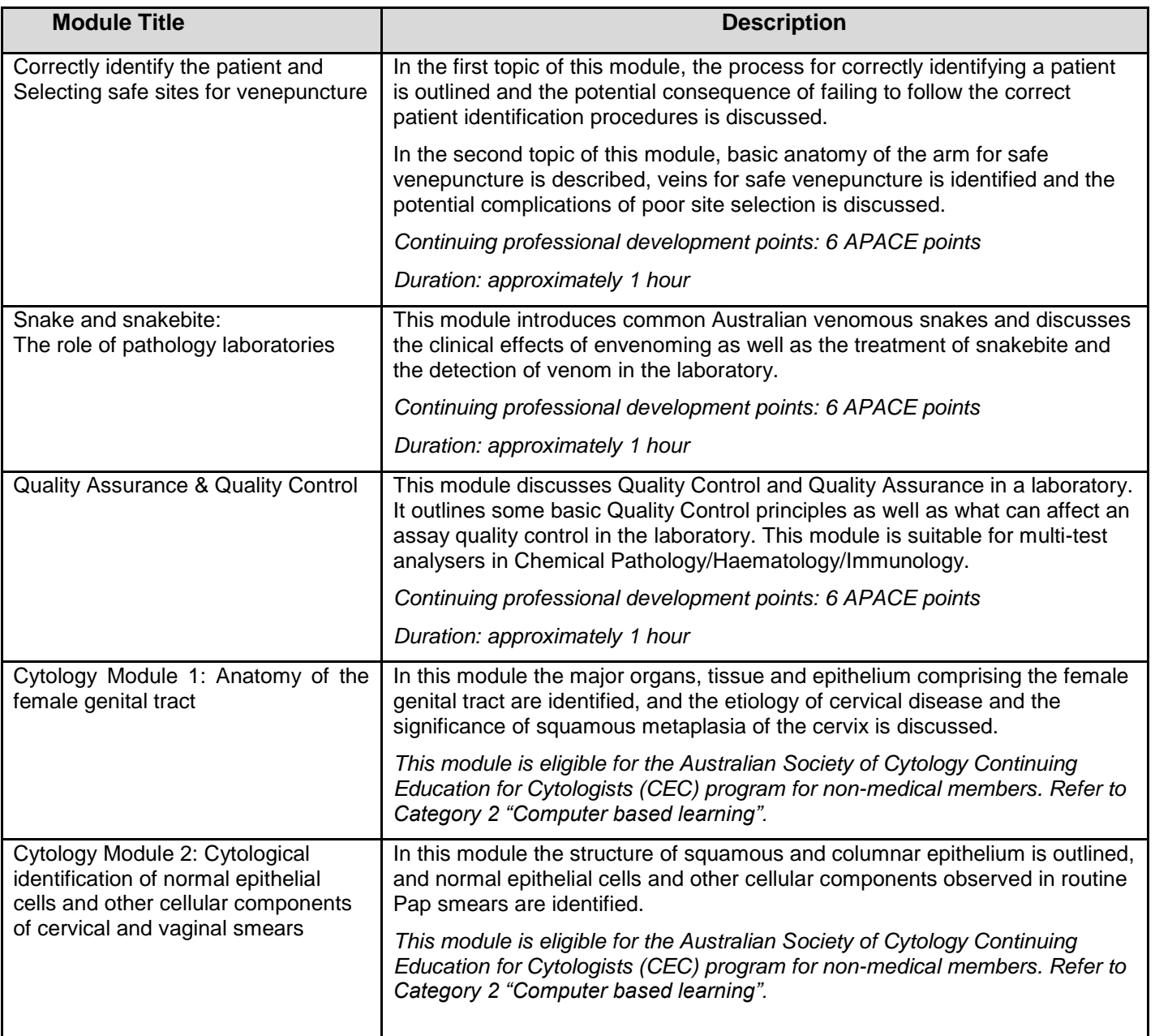

## **5. Getting Started**

This section includes the hardware requirements required to run the modules and then how to get started once you have enrolled.

Participants will receive an email which includes an EMAIL ADDRESS and PASSWORD from customer.service@rcpaqap.com.au and a link to myQAP. Please keep email address and password private and secure.

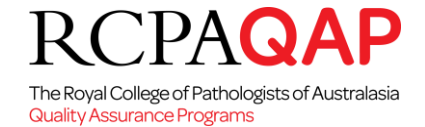

#### **Computer hardware and equipment requirements:**

Internet access from a computer running a modern browser with audio capabilities is essential. You also must have Flash player installed to view the training modules.

#### **Getting started: troubleshooting tips:**

*Where do I login into my training space?*

Go to *[www.myqap.com.au](http://www.myqap.com.au/)*

And enter EMAIL ADDRESS and PASSWORD

A screen with the following menu bar opens, click the 'Training' tab, located on the menu bar.

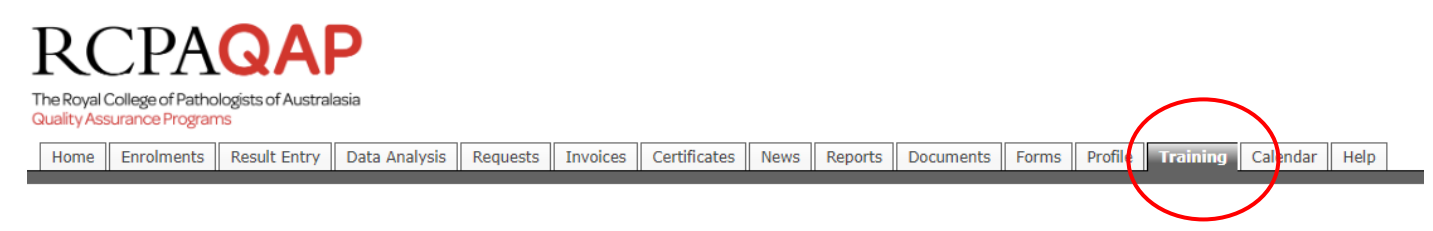

This will take you to the Training and Competency area – Welcome tab.

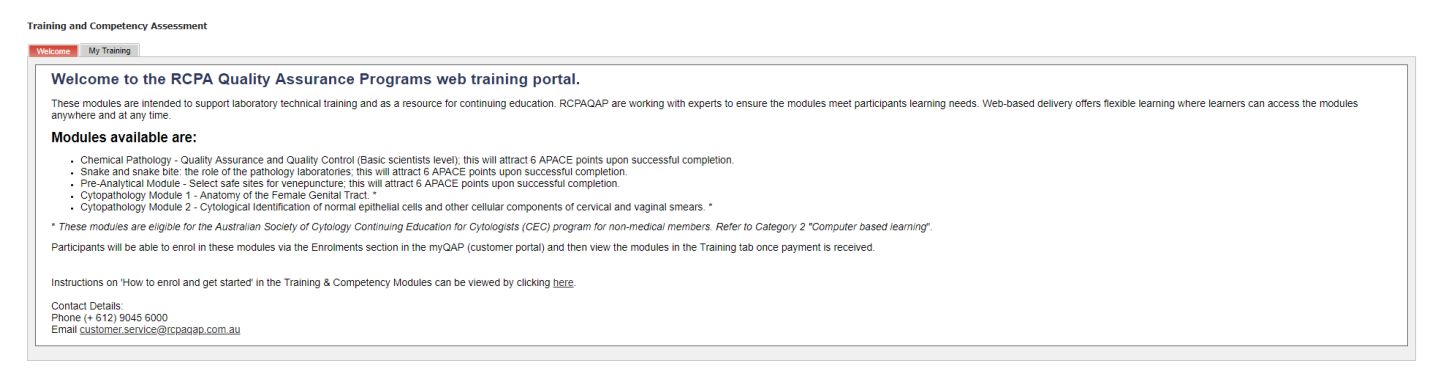

Select My Training tab to view the courses that you have successfully enrolled in. Click Start Player to begin the course module.

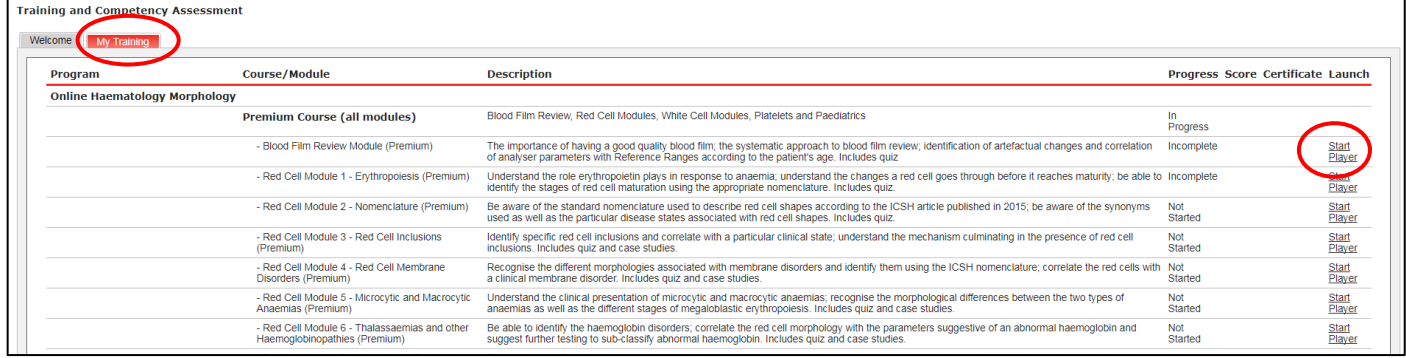

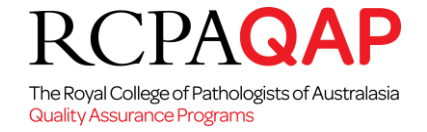

If you are a training manager for your laboratory, you will see an additional My Team tab. Select My Team to view your trainees and the courses they have been enrolled in.

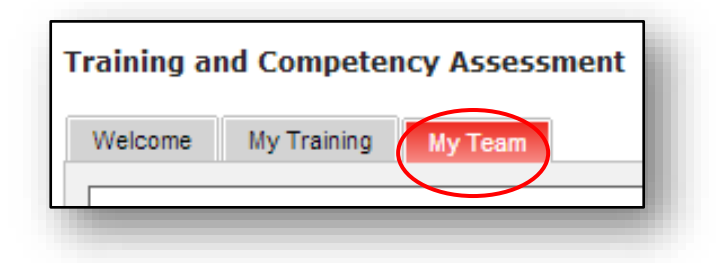

# *IMPORTANT NOTES*

- **Pop-Up Blockers The My Training webpage requires pop-ups NOT to be blocked. If an error screen appears after logging in, please follow instructions on screen and disable pop-up blockers.**
- **When I login I get a blank screen This may occur if additional security software is being run. Pop-ups may also be blocked within these applications. Pop-ups Blocker must also be disabled in any security applications.**

### **6. Navigating the Course:**

The following is a representation of a module on the RCPAQAP training portal. Most modules contain a menu bar, volume control, play and pause buttons for the audio, PREV/Back and Next buttons.

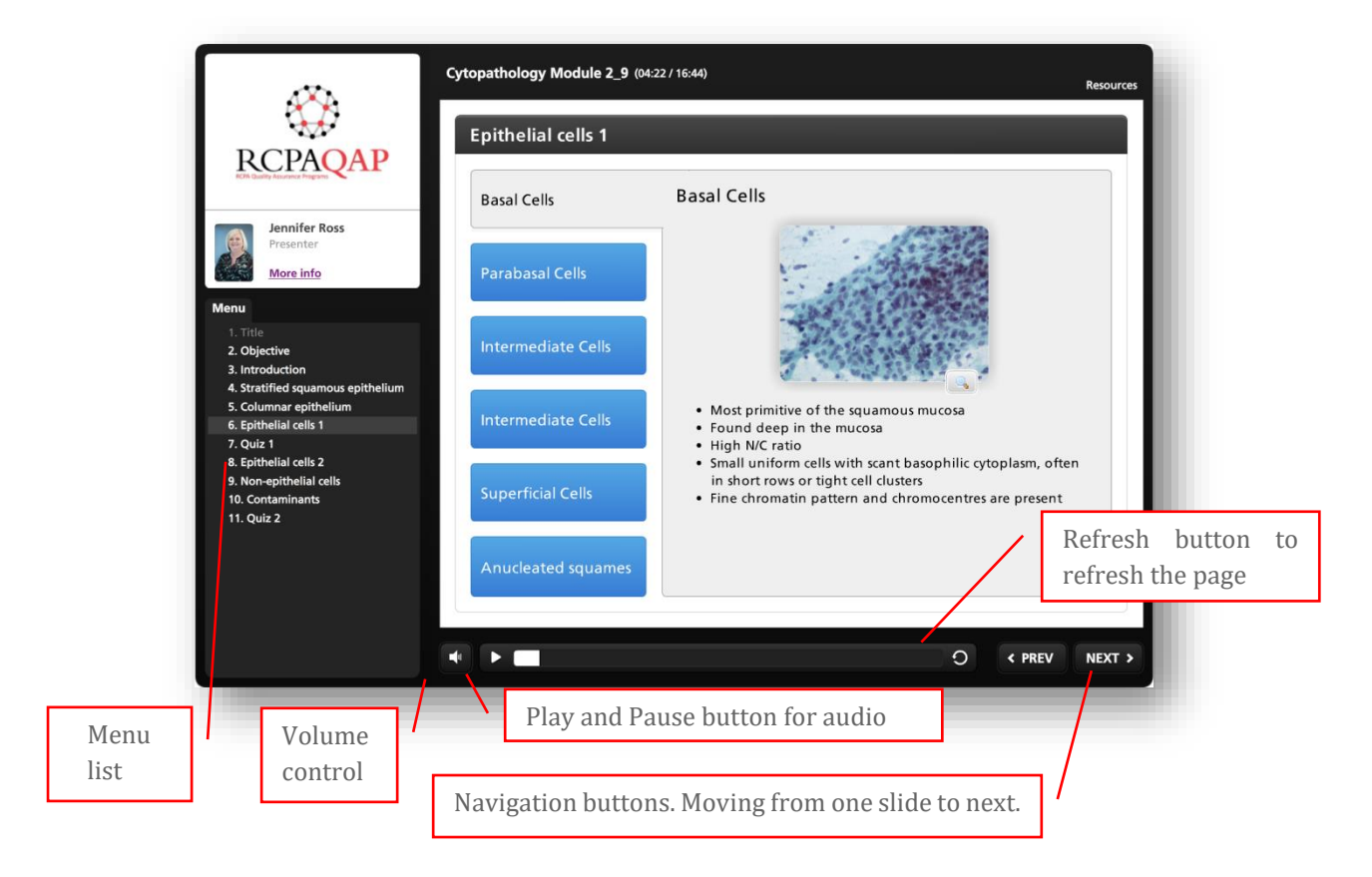

The Royal College of Pathologists of Australasia Quality Assurance Programs

 $\mathcal{A}$ 

#### **Help and Support**

- First check this document for information to resolve any issues.
- Contact for support via myQAP portal, by raising a request in the Request tab.
- If it is an urgent matter please phone our Customer service team on (02) 9045 6000.